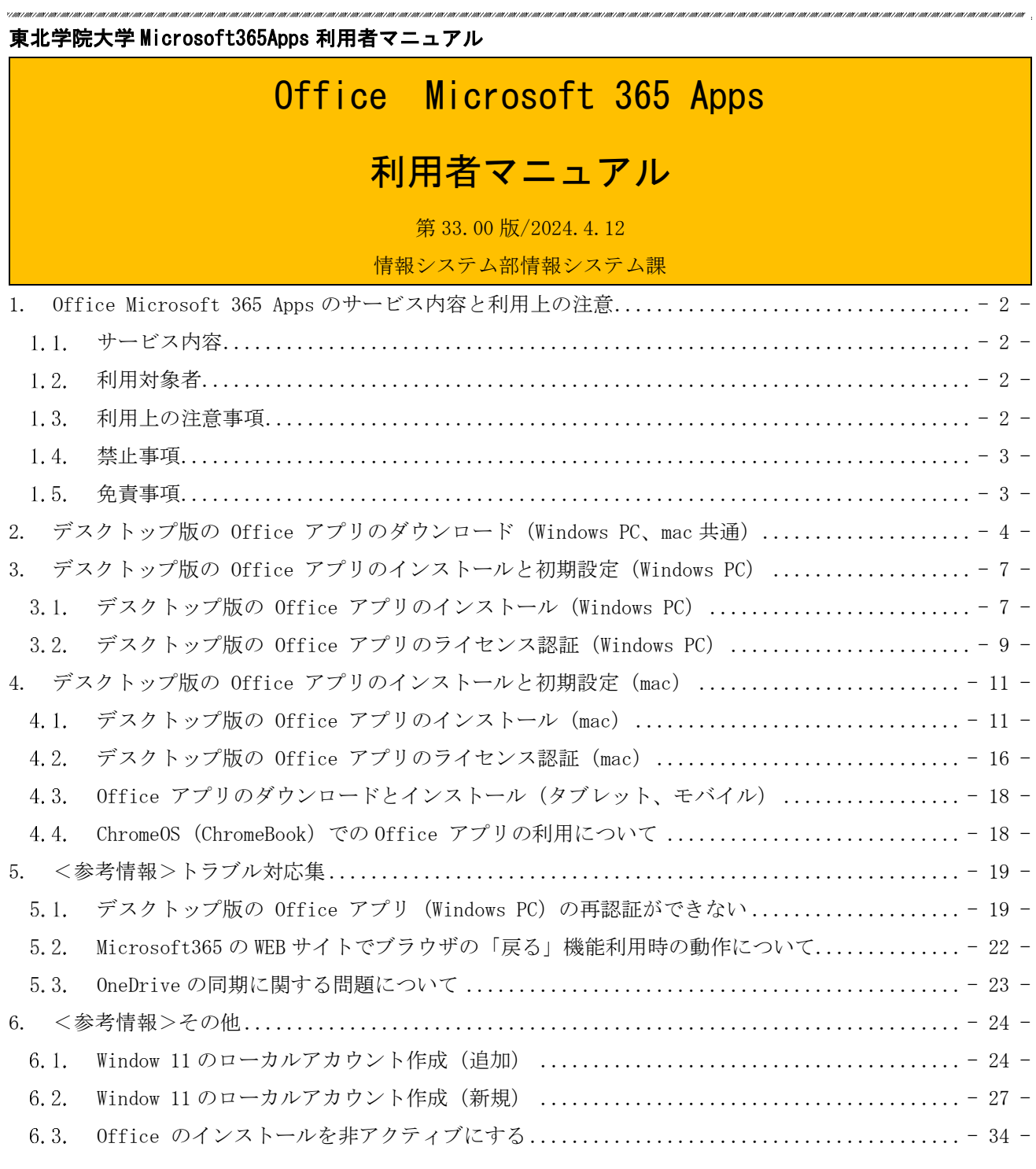

### <span id="page-1-0"></span>1. Office Microsoft 365 Apps のサービス内容と利用上の注意

### <span id="page-1-1"></span>1.1. サービス内容

学校法人東北学院はマイクロソフト社と包括ライセンス契約(EES)を締結しており教職員、および、 学生向けの特典(Student Use Benefit)により学生は Microsoft 365 Apps を利用できます。

#### ■Microsoft 365 Apps

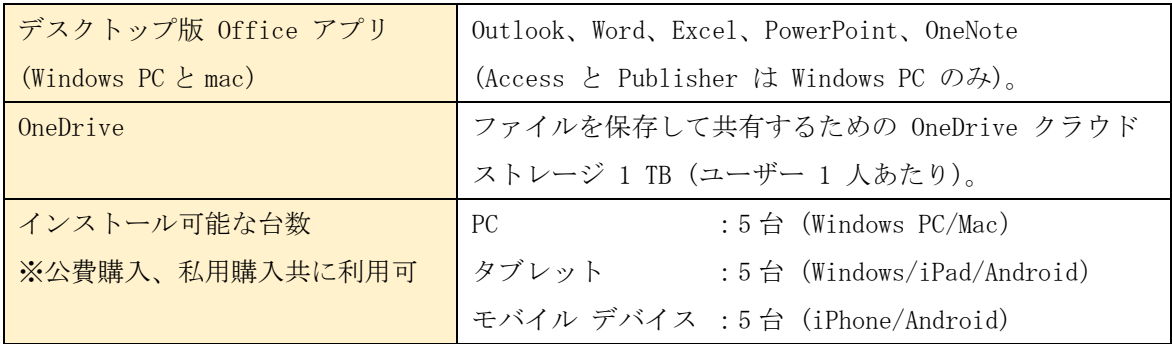

※PC アプリ版、モバイル・タブレット版、パッケージ版(Office2021 等)で機能が異なります。 ※本サービスはクラウドサービスであるためサービス内容の仕様変更が発生する場合があります。 ※このサービスを利用するための各種デバイスの動作条件(システム要件)は、参考サイトをご確認 ください。

<参考サイト:Microsoft 365 Apps for business>

<https://www.microsoft.com/ja-jp/microsoft-365/business/microsoft-365-apps-for-business>

### <span id="page-1-2"></span>1.2 利用対象者

東北学院統合認証アカウントを保持する 本学の教職員・学生 (全ての学部学生・大学院生等)。

■学生

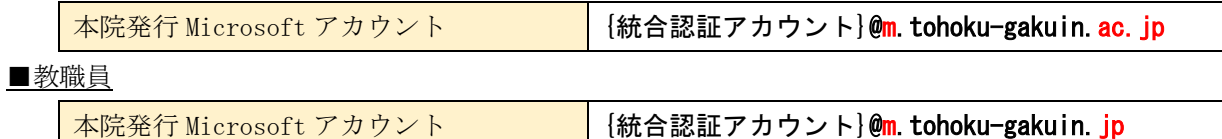

### <span id="page-1-3"></span>1.3. 利用上の注意事項

- ⚫ 契約変更により本サービスは廃止となる場合があります。
- ⚫ 本サービスは、在籍している期間のみ利用可能です(ライセンス上、猶予期間等は一切ございま せん)。卒業/退職等により統合認証アカウントが無効となった場合は、無効となった日より 利用できなくなります。
- ⚫ Microsoft 365 Apps は、オンラインライセンス認証機能を利用するため、利用するデバイスは少 なくとも 30 日に 1 回はインターネットに接続する必要があります。 <参考サイト2:Microsoft 365 Apps でのライセンスとライセンス認証の概要> <https://learn.microsoft.com/ja-jp/deployoffice/overview-licensing-activation-microsoft-365-apps>
- 大学で利用する BYOD(必携 PC)の Windows OS ログイン用ユーザーは、Microsoft アカウントと
- ローカルアカウントのいずれかを利用者の任意で選択ください。なお、大学発行 Microsoft アカ ウントを、個人 PC の Windows OS ログイン用ユーザーとしては利用しないことを推奨します。こ れは卒業/退職等で統合認証アカウントが無効となった際に、個人 PC であってもそのユーザ ーの利用ができなくなるためです。
- ※Microsoft アカウントは、大学発行だけでなく、特定のライセンス利用や個人無償作成したも の等、個人で複数保持している場合がありますので、ご自身で使い分けてご利用ください。

問合せ実績として、Windows OS ログイン用ユーザーはローカルアカウントであった場合、ト ラブルが少ない傾向があります。

- ⚫ 大学発行の Microsoft アカウントは、Office アプリと OneDrive の利用を目的としております。 ※就職活動等で Teams や Skype の利用を希望する方は、個人で Microsoft アカウントを別途用意 した上で、ご利用ください。
	- ※Outlook アプリの利用はできますが、大学発行の Microsoft アカウントはメールアカウントと してはご利用できません。
- ⚫ デバイスに Office がプレインストールされている OEM 版、Microsoft 365 Personal (旧 Office 365 Solo)等をご利用の方は、既存 Office を利用するか、Microsoft 365 Apps を利 用するか、ご自身の判断および責任の元、インストールを行ってください。
- 本サービスの利用にあたっては、東北学院大学 IT ナビの利用案内 (サイトポリシー) の免責 事項をよく読み、同意の上利用してください。本サービスを利用された場合は本免責事項の 内容をご承諾いただいたものとさせていただきます。

### <span id="page-2-0"></span>1.4 禁止事項

● Microsoft アカウントを他人に使用させること。

### <span id="page-2-1"></span>免責事項

- Microsoft 365 Apps の利用に伴って生じたあらゆる損害等について一切の責任を負いかねます。 特に、既存 Office のアンインストール前の環境への切り戻しを本学にて実施すること、およびそ の操作をサポートすることは致しかねますので、利用者の責任において事前に復元方法を確立し た上でご利用ください。
- ⚫ 本サービスは、Microsoft 社が提供するクラウドサービスの機能であるため、サービス提供元の 仕様変更、不具合、障害等に関するトラブルなどは、東北学院大学および学校法人東北学院は一 切責任を負いかねます。これらのことを踏まえ本サービスの利用を指示する教職員は、本サービ ス以外の代替案を検討しておく、または、それらのリスクを許容した上で利用指示を出してくだ さい。

# <span id="page-3-0"></span>2. デスクトップ版の Office アプリのダウンロード (Windows PC、mac 共通)

本章は、Windows11 の Chrome 画面を使って説明します。

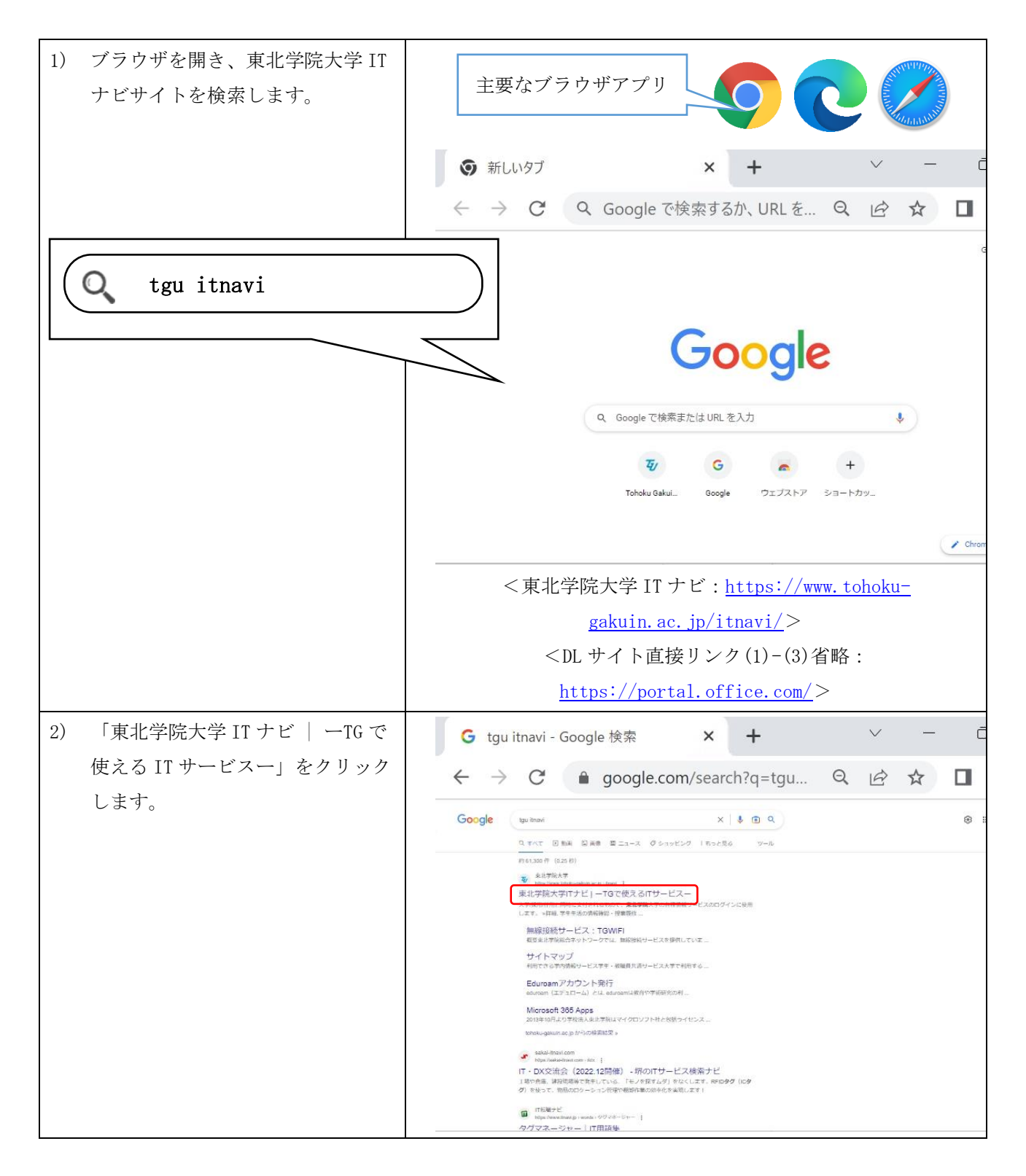

![](_page_4_Picture_131.jpeg)

# 東北学院大学 Microsoft365Apps 利用者マニュアル

![](_page_5_Picture_95.jpeg)

![](_page_6_Picture_1.jpeg)

<span id="page-6-0"></span>3. デスクトップ版の Office アプリのインストールと初期設定 (Windows PC)

本章は、Windows11 の Chrome 画面を使って説明します。

「2.デスクトップ版の Office アプリのダウンロード(Windows PC、mac 共通)」の続きになります。

<span id="page-6-1"></span>3.1. デスクトップ版の Office アプリのインストール (Windows PC)

![](_page_6_Figure_6.jpeg)

![](_page_7_Picture_2.jpeg)

# 3.2. デスクトップ版の Office アプリのライセンス認証 (Windows PC)

<span id="page-8-0"></span>![](_page_8_Figure_3.jpeg)

第 33.00 版/2024.4.12

![](_page_9_Figure_2.jpeg)

![](_page_10_Figure_1.jpeg)

![](_page_10_Figure_2.jpeg)

<span id="page-10-0"></span>4. デスクトップ版の Office アプリのインストールと初期設定 (mac)

本章では、macOS Ventura 13.3.1 の画面を使って説明します。

「2.1.デスクトップ版の Office アプリのダウンロード(Windows PC、mac 共通)」の続きになります。

### <span id="page-10-1"></span>4.1. デスクトップ版の Office アプリのインストール (mac)

「2.1.デスクトップ版の Office アプリのダウンロード(Windows PC、mac 共通)」の続きになります。

![](_page_10_Picture_8.jpeg)

![](_page_11_Picture_2.jpeg)

![](_page_12_Picture_71.jpeg)

第 33.00 版/2024.4.12

![](_page_13_Figure_2.jpeg)

![](_page_14_Picture_104.jpeg)

# <span id="page-15-0"></span>4.2. デスクトップ版の Office アプリのライセンス認証 (mac)

![](_page_15_Picture_144.jpeg)

![](_page_16_Figure_2.jpeg)

### <span id="page-17-0"></span>4.3. Office アプリのダウンロードとインストール (タブレット、モバイル)

![](_page_17_Picture_273.jpeg)

### <span id="page-17-1"></span>4.4. ChromeOS (ChromeBook) での Office アプリの利用について

2023 年 4 月現在、ChromeOS での Office アプリの利用はサポートされておりません。

 「2.デスクトップ版の Office アプリのダウンロード(Windows PC、mac 共通)」の手順(1)-(7)を行 い、(8)左端に表示されている「Office Web アプリ」をご利用ください。

<Microsoft 公式:Chromebook で Microsoft Office にアクセスする方法>

 [https://support.microsoft.com/ja-jp/office/chromebook-](https://support.microsoft.com/ja-jp/office/chromebook-でmicrosoft-office-にアクセスする方法-32f14a23-2c1a-4579-b973-d4b1d78561ad)で microsoft-office-にアクセスする 方法[-32f14a23-2c1a-4579-b973-d4b1d78561ad](https://support.microsoft.com/ja-jp/office/chromebook-でmicrosoft-office-にアクセスする方法-32f14a23-2c1a-4579-b973-d4b1d78561ad)

### <span id="page-18-0"></span>5. <参考情報>トラブル対応集

### <span id="page-18-1"></span>5.1. デスクトップ版の Office アプリ (Windows PC) の再認証ができない

大学配付 Microsoft アカウントを利用して Office アプリの再認証をしているにも関わらず、ユーザー認証 が行われず、ライセンス認証が失敗する場合は、以下の手順をお試しください。なお、本手順は本学相談実 績における解決した事例の1つであるため、解決しない場合もあることをご了承の上、お試しください。

![](_page_18_Picture_103.jpeg)

![](_page_19_Picture_177.jpeg)

![](_page_20_Picture_77.jpeg)

### <span id="page-21-0"></span>5.2. Microsoft365 の WEB サイトでブラウザの「戻る」機能利用時の動作について

以下の Microsoft365 の WEB サイト「<https://www.microsoft365.com/>」について、Microsoft アカウント の認証と、大学の統合認証を行っているため、認証後の TOP ページ画面において「戻る」「←」「△」等のブ ラウザの「戻る」機能を利用すると「Microsoft アカウント認証エラー画面」や「統合認証アカウントの WEB サイト」が表示される場合があります。

### ■事象:ブラウザの「戻る」機能を利用した場合の挙動について

![](_page_21_Picture_167.jpeg)

■対処方法:

「Microsoft アカウント認証エラー画面」や「統合認証アカウントの WEB サイト」が表示された場合、 その WEB ページを閉じてください。

![](_page_21_Picture_168.jpeg)

#### <span id="page-22-0"></span>5.3. OneDrive の同期に関する問題について

OneDrive は、個人無償用、個人有償用、職場または学校用などライセンス体系が様々あります。これらの 利用は OneDrive を利用する Microsoft アカウントがどのライセンスが紐づいているかによって変わりますの で利用の際は、OneDrive で利用している Microsoft アカウントを認識する必要があります。

◎個人無償用 Microsoft アカウント

OneDrive を無償で 5GB まで利用できます。

<Microsoft アカウント>

<https://account.microsoft.com/account?lang=ja-jp>

※Windows11 の WindowsPC 初期設定時に意図的に設定をしない限り、OS ユーザーを新規で作成すると、 このタイプの Microsoft アカウントで作成されます。このように大学発行の Microsoft アカウントを 利用しようと思っても意図せず複数の Microsoft アカウントを利用していることがあるので、

OneDrive が個人無償用 Pasonal 用か、大学用を判別する必要があります。

※本学発行 Microsoft アカウント用の OneDrive イメージ図⇒ → ● OneDrive - 学校法人東北学院 ※この Microsoft アカウントは初期設定次第でデスクトップやドキュメントの領域が同期されているよ うに表示される場合もありますが、個人無償用 Microsoft アカウントの OneDrive に同期されている場 合がありますので同期先をご確認ください。

◎大学発行の Microsoft アカウント

OneDrive を 1TB まで利用できます。

![](_page_22_Picture_13.jpeg)

#### ■OneDrive で認証エラー時の対応策

①Microsoft アカウントと統合認証アカウント・パスワードが正しいものか再度ご確認ください。

- ※メモ帳や Word を利用し、入力内容を視認し、その文字列をコピーで張り付けることでタイプミスを防 ぐことで、入力ミスによるログイン失敗を抑制できます。
- ② ①で認証が失敗する場合は、認証画面を一度閉じてから再度認証を試みてください。
- ③ ②で認証が失敗する場合は、Microsoft365 サービスの正常性(障害情報等)を確認してください。 <microsoft365 のサービス正常性:<https://portal.office.com/servicestatus>> ※解決しない場合は、サポート窓口<東北学院大学 IT ナビ参照>にご相談ください。

### ■OneDrive で同期に関する問題の対応策

OneDrive の同期失敗には様々な要因があります。大学発行の Microsoft アカウントでこの事象が発生した 際は、以下の Microsoft 公式サイト記載内容を内容で解決できるか確認してください。

・OneDrive の同期に関する問題を解決する

[https://support.microsoft.com/ja-jp/office/onedrive-](https://support.microsoft.com/ja-jp/office/onedrive-の同期に関する問題を解決する-207e983e-146d-404c-a994-672ef29e1f90)の同期に関する問題を解決する-207e983e-146d-[404c-a994-672ef29e1f90](https://support.microsoft.com/ja-jp/office/onedrive-の同期に関する問題を解決する-207e983e-146d-404c-a994-672ef29e1f90)

・職場または学校用の OneDrive で同期接続を修復する

[https://support.microsoft.com/ja-jp/office/](https://support.microsoft.com/ja-jp/office/職場または学校用の-onedrive-で同期接続を修復する-21aac895-9f32-4e3e-a75a-6f12824f0975)職場または学校用の-onedrive-で同期接続を修復する-[21aac895-9f32-4e3e-a75a-6f12824f0975](https://support.microsoft.com/ja-jp/office/職場または学校用の-onedrive-で同期接続を修復する-21aac895-9f32-4e3e-a75a-6f12824f0975)

※「ライブラリの同期を開始する」の画面は現在表示されません画面左下の「従来の OneDrive に戻す」をク リックしてから同期を選択してください。

### <span id="page-23-0"></span>6. <参考情報>その他

### <span id="page-23-1"></span>6.1. Window 11 のローカルアカウント作成 (追加)

Windows OS のサインイン用ユーザーを本学発行の Microsoft アカウントで作成していた場合や Office アプリ認証エラーが解決できない場合は、以下の手順の実施を検討してください。

![](_page_23_Figure_5.jpeg)

![](_page_23_Picture_6.jpeg)

4) [アカウントの追加]をクリックし .<br>\* 192  $\mathbf{a}$ アカウント > その他のユーザー  $\begin{tabular}{ll} \hline \multicolumn{3}{c}{\textbf{p}} & \textbf{cap} \\ \multicolumn{2}{c}{\textbf{p}} & \textbf{0--2} \textit{N} & \textbf{777} \textbf{77} \textbf{1} \end{tabular}$ ます。  $#a7 - H -$ **NOTICES** その他のコーザーを追加する  $-2374$  $\frac{1}{2}$  and  $\frac{1}{2}$  $\theta$  Bluetooth  $\Sigma$  / 14  $\Delta = \frac{1}{\sqrt{2}}$ / 個人用設定  $\mathbf{R}$  279 キオスクモードを設定する  $1 - 2$   $2004$ ■ キオスク<br>■ このデバイスをキオスクビレア、デジタル異名、対話をディスプレイなアに使用します -<br>関始する  $2.88978$  $\bullet$   $\pi$ -h ● ヘルプを表示  $\mathbf{\hat{X}}^{\top} \mathcal{P} \mathcal{P} \mathcal{P} \mathcal{P} \mathcal{P} \mathcal{P} \mathcal{P} \mathcal{P}$ ■ フィードバックの送信 ● ブライバシーとセキュリティ <sup><sup>6</sup></sub> Windows Upd</sup>  $10250 - 1$  $\begin{array}{ccc} \wedge & {\text{\rm A}} & \Box^q_0 \lhd \varnothing & & \mbox{~~\rm 19835} \\ \end{array}$  $\overline{c}$ **Q** ME 5) [このユーザーのサインイン情報 **Mount Eldol** がありません]をクリックしま Microsoft す。 <mark>ー</mark> Microsoft<br>このユーザーはどのようにサインイン<br>しますか? **BU** Microsoft アカウントの作成 しいフォー<br>追加するユーザーのメールアドレスまたは電話番号を入力し<br>てください、Windows、Office、Outlook.com、OneDrive、 6) [Microsoft アカウントを持たな komeone BBBI 9 summy model of Press State Bability 8.7.2010<br>てださい。Windows、Office、Outlook.com、OneDrive、<br>Skype、Xboxを使用するユーザーの場合、そのユーザーがサ<br>インベださい。<br>してください。 または、電話番号を使う いユーザーを追加する]をクリッ <br>新しいメール アドレスを取得 メールアドレスまたは電話番号 Microsoft アカウントを持たないユーザーを追加? このユーザーのサインイン情報がありません  $\overline{z}$ クします。 キャンセル 利用機約 プライバシーと 利用規約 プライバシーとCo 7) [この PC を使うのはだれです Microsoft アカウント  $\sim$ Microsoft 22/27/- $\overline{\phantom{a}}$ test か?]に OS サインイン用の任意の この PC のユーザーを作成します -<br>パスワードの安全性を高めてください。 このアカウントが子供または10代のユーザー向けのアカウントの場合は、仮る]を選<br>択して Microsoft アカウントを作成することを検討してください。おい物能が<br>Microsoft アカウントでログインすると、年齢に集成を当てたプライバシー保護が提供<br>されます。  $\bullet\bullet\bullet\bullet$ ユーザー名を設定します。  $\bullet \bullet \bullet$ パスワードを使用する場合は、覚えやすく、他人からは推測されにくいパスワードを選<br>んでください。 ー<br>スワードを忘れた場合 8) [パスワードの安全性を高めてく  $Bm\nu$ この PC を使うのはだれですか? ださい。]に OS サインイン用の任 生まれた場所の名前は? パスワードの安全性を高めてください。 意のユーザーのパスワードを設定  $\bullet\bullet\bullet\bullet$ 子供のころのニックネームは?  $\overline{\cdots}$ **Tyv** します。 スワードを忘れた場  $\mathbb{R}\wedge(\mathbb{N})\qquad \qquad \mathbb{R}\,\delta(\mathbb{B})$ -<br>| 次へ(N) - 原 6(B) - | 9) [パスワードを忘れた場合]の設定 を3つ任意で選択および入力し、 [次へ]をクリックします。  $-$  0  $\times$  $4.87$ 10) 作成したローカルアカウントの アカウント > その他のユーザー  $\begin{array}{c}\n\bullet \\
\bullet \\
\bullet \\
\end{array}$ [V]をクリックし、[アカウントの  $#01 - H -$ 設定の検索 子の他のコーザーを追加する æm i 種別の変更]をクリックします。 $-2774$  $\triangle$  -  $n$ -harmonic  $\theta$  Bluetooth  $\angle$   $\frac{1}{7}$   $\frac{1}{1}$   $\angle$  7  $\bullet$   $\bullet$  +yl-7-72429-421  $\Box$  $\triangle$  test<br> $D-\pi\hbar/2\pi\sigma$  $/$  個人用設定 アカウントの種類の変更 **M** 770 アカウソトのオプション | 2 アカウント アカウントとデータ  $\bullet$  math  $\bullet$  7-4  $\Delta = \frac{1}{4 \pi \epsilon^2} \frac{1}{\epsilon^2} \frac{1}{\epsilon^2} \frac{1$  $\bigstar$  72236974 キオスクモードを設定する ● ブライバンーとセキュリティ Windows Update 開始する ● ヘルプを表示 F フィードバックの送信  $\bigcirc$  ire **O** Q NE  $\sim$  A  $\sqrt{29}$  40  $\frac{2000}{2023/04/25}$ 

![](_page_25_Picture_155.jpeg)

その他参考情報:

<Microsoft 公式: Windows でローカルのユーザー アカウントまたは管理者アカウントを作成する> [https://support.microsoft.com/ja-jp/windows/windows-](https://support.microsoft.com/ja-jp/windows/windows-でローカルのユーザー-アカウントまたは管理者アカウントを作成する-20de74e0-ac7f-3502-a866-32915af2a34d)でローカルのユーザー-アカウントまたは管理者ア カウントを作成する[-20de74e0-ac7f-3502-a866-32915af2a34d](https://support.microsoft.com/ja-jp/windows/windows-でローカルのユーザー-アカウントまたは管理者アカウントを作成する-20de74e0-ac7f-3502-a866-32915af2a34d)

<Microsoft 公式:Windows 10 デバイスをローカル アカウントに切り替える> [https://support.microsoft.com/ja-jp/windows/windows-10-](https://support.microsoft.com/ja-jp/windows/windows-10-デバイスをローカル-アカウントに切り替える-eb7e78a9-88ee-9bc3-8f06-831b56e339fd)デバイスをローカル-アカウントに切り替える[eb7e78a9-88ee-9bc3-8f06-831b56e339fd](https://support.microsoft.com/ja-jp/windows/windows-10-デバイスをローカル-アカウントに切り替える-eb7e78a9-88ee-9bc3-8f06-831b56e339fd)

### <span id="page-26-0"></span>6.2. Window 11 のローカルアカウント作成 (新規)

本節では、Windows11 の初回セットアップでのローカルアカウントの作成方法を記載します。 Windows11 の初期セットアップでは、OS で利用するユーザーの作成方法が Microsoft アカウントを作成す るよう誘導されます(特定の操作を行わないとローカルアカウントを作成できない場合があります)。

これは Microsoft アカウントの OneDrive 機能等を利用できるという、Microsoft アカウントサービスの恩 恵を得られる反面、意図せず個人作成の Microsoft アカウントの OneDrive にデータをアップロードするケー スや、OS ユーザーの個人作成の Microsoft アカウントと Office アプリの大学発行 Microsoft アカウントが 異なることで利用者がアカウントを使い分ける必要性が発生します。

学内事例では Office アプリの再認証時に大学発行 Microsoft アカウントの ID とパスワードが間違ってい ないにも関わらず認証ができなくなるケースが多く発生しておりますが、そのケースは OS ユーザーが個人作 成の Microsoft アカウントであるケースが大半となっているため、サービスの恩恵だけでなく、デメリット もあるという注意点があります。

在学中の不具合を抑制するため OneDrive やメールなどの設定は必要に応じてあとから実施し、Windows11 の OS ユーザーはローカルアカウントで作成することを推奨しておりますが、個人所有の PC であるため利用 者判断にて自己責任で実施ください。(PC により、購入者情報等の設定画面や PC の名前設定等が表示される 場合がありますので設定方法がわからない場合は、購入元またはメーカー公開情報をご確認ください。)

![](_page_26_Picture_7.jpeg)

![](_page_27_Picture_49.jpeg)

![](_page_28_Figure_1.jpeg)

第 33.00 版/2024.4.12

| 8)<br>コマンドプロンプトに次を入力し<br>[cd oobe]<br>Enter キーを押します。<br>※cd と oobe の間は半角スペース<br>です。                                                                       | n 10.0.22621.1544]<br>All rights reserved.<br>(ds)<br>會 中<br>IA <sub>x</sub>                                                                                                    |
|----------------------------------------------------------------------------------------------------|----------------------------------------------------------------------------------------------------|
| 9)<br>引き続きコマンドプロンプトに次<br>を入力し<br>「BypassNRO. cmd (0=英大文字オー)」<br>Enter キーを押します。<br>※上記を実行すると初期セットア<br>ップが強制的に中断され、再起動<br>されますので、起動後手順1)か<br>ら再度設定を進めてください。 | zi. ia44j<br>ts reserved<br>\$ 90<br>1A                                                                                                    |
| [制限された設定で続行]をクリッ<br>10)<br>クしてください。                                                                                                    | $\overline{\leftarrow}$<br>今すぐ接続して、デバイスをすぐに使い<br>始めましょう<br>ネットワークに接続してMicrosoft にサインインすると、仕事や腹びに<br>活用できるさまざまなアプリにアクセスできます。インターネットの<br>問発、メールの原準、デバイス間での作業ができるほか、後続きれた<br>機能とセキュリティを利用することもできます。<br>$\mathfrak{H}$<br>制限された保定<br>今まで接続<br><b>翼</b> 40<br> 1 A |

![](_page_30_Picture_2.jpeg)

![](_page_31_Picture_2.jpeg)

![](_page_32_Picture_139.jpeg)

# <span id="page-33-0"></span>6.3. Office のインストールを非アクティブにする

 「1.1.サービス内容」記載のとおり Office アプリのインストールにはデバイス毎に上限が設けられてい ます。Office はサインインの制限内に収まるように、デバイスから自動的にサインアウトします。 サイ ンアウトしたデバイスで Office を使用するには、もう一度サインインしますので利用者によるデバイス の削除は不要です。

<Microsoft 公式:Microsoft 365 でのサインインのしくみ>

[https://support.microsoft.com/ja-jp/office/microsoft-365-](https://support.microsoft.com/ja-jp/office/microsoft-365-でのサインインのしくみ-1d646e83-1585-4278-8daf-d4a2cc0905e0%23ID0EBD=signinorgid)でのサインインのしくみ-1d646e83-1585- [4278-8daf-d4a2cc0905e0#ID0EBD=signinorgid](https://support.microsoft.com/ja-jp/office/microsoft-365-でのサインインのしくみ-1d646e83-1585-4278-8daf-d4a2cc0905e0%23ID0EBD=signinorgid)

利用者にて Office アプリのデバイス削除を行いたい場合は、以下のサイトを参考としてください。

<Microsoft 公式:Office のインストールを非アクティブにする>

[https://support.microsoft.com/ja-jp/office/office-](https://support.microsoft.com/ja-jp/office/office-のインストールを非アクティブにする-767e3560-96ed-4b1c-806d-2fe01c529b1b)のインストールを非アクティブにする-767e3560-[96ed-4b1c-806d-2fe01c529b1b](https://support.microsoft.com/ja-jp/office/office-のインストールを非アクティブにする-767e3560-96ed-4b1c-806d-2fe01c529b1b)

※Microsoft 365 for business